# **FILE WINISIS**

## **APALLIDYA SITEPU**

Ahli Pranata Komputer Muda PDII-UPI

#### Abstract

Winisis (CDS/ISIS for Windows) provides a facility to make a data base easier than DOS version. Nevertheless, iti still needs carefulles in filling a field defmition table. The easier way to create a data base is by upying a data base and putting it ini another computer. The necessity to copy other's data base, generally comes if the file is too complicated to make and to type, for example the print fonnat file is too long or field selection table. A duplicate data base is made for saving the backup of data base records, preparing computer as user catalog, or making a publication. This article means to help the libraries, documentalis and archivists in copying the fole or Winisis data base. In order to make a right copy, the users should know a directory or folder, and Winisis files. This article also examines a procedure to install Winisis in LAN.

Keywords: Winisis; Database; Computer programs; CDS/ISIS

#### Abstrak

Winisis *(CDS/ISIS for Windows)* menyediakan sarana yang memungkinkan pembuatan pangkalan data menjadijauh lebih mudab dibandingkan dengan versi DOS. Meskipun demikian, mengisi tabel definisi ruas *(field definition table)* tetap memerlukan ketelitian. Cara yang paling mudah dalam menciptakan pangkalan data adalah menyalin *(copy)* pangkalan data pihak lain dan menempatkannya dalam komputer anda. Kebutuhan untuk menyalin berkas *(file)* dari pangkalan data lain pada umumnya muncul jika berkas tersebut terlalu rumit untuk dibuat dan diketik, misalnya berkas fonnat cetak *(print format)* yang panjang atau label indeks *(field selection table).*  Pangkalan data duplikat pada umumnya diperlukan untuk menyirnpan cadangan *(backup)* cantuman pangkalan data, untuk menyediakan komputer sebagai katalog pemakai, atau untuk membuat terbitan. Artikel ini dimaksudkan untuk membantu pustakawan, dokumentalis dan arsiparis menyalin berkas atau pangkalan data Winisis. Agar dapat menyalin dengan benar, pemakai hams mengetahui direktori atau map (folder), dan berkas-berkas Winisis. Tulisan ini juga membahas prosedur memasang Winisis dalam jaringan (LAN).

Kata kunci: Winisis; Pangkalan Data; Program komputer; CDS/ISIS

## **DIREKTORI** DAN MAP WINISIS

Berkas-berkas dalam Winisis ditempatkan dalam sejumlah map *(folder).* "Map" merupakan istilah lain untuk "direktori" dalam *Wmdows* dan digunakan lebih sering dalam buku ini. Nama direktori utama *(root directory)*  Winisis adalah Winisis. Pada daftar dalam Windows Explorer, map dan direktori utama dinyatakan dengan sirnbol yang sama, yaitu map. Semua map di bawah direktori utama Winisis tampak pada Gambar 1 berikut ini.

·-·-·-------------------~---~~,- ...

Apallidya Sitepu (File Winisis)

*:-·.;* 

 $\mathbf{I}$ 

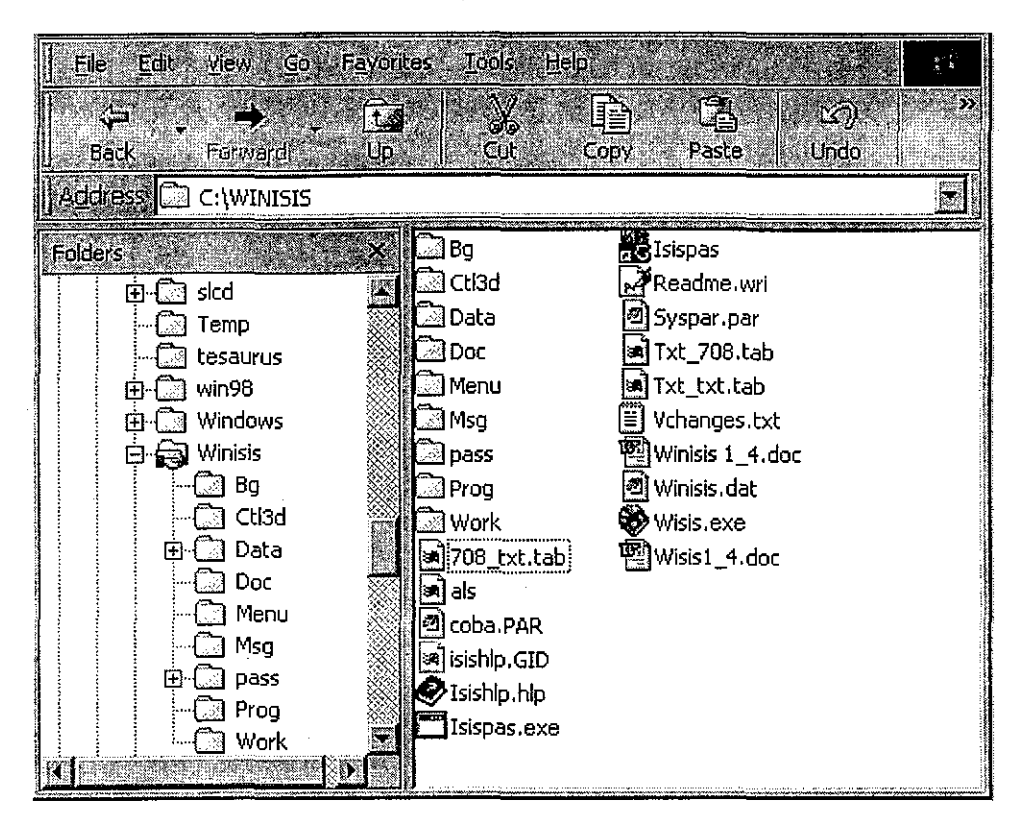

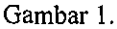

## Bg

Berisi berkas-berkas BMP (bitmap) Unesco.

#### Ct13d

Berisi berkas Ctl3d.DLL dan Ctl3dv2.DLL. Winisis yang dipasang dalam Windows 95 kadang-kadang tidak dapat dibuka. Jika hal itu terjadi, salinlah dua berkas ini dan tempatkan dalam map System di bawah direktori Windows.

### Data

Berisi semua berkas komponen pangkalan data Winisis, yaitu (dalam kurung adalah kepanjangan *(extension)*  berkas)

- daftar tajuk indeks atau *search term dictionary*  (.CNT)
- tabel ruas (.FDT)
- lembar kerja utama (.FMT)
- tabel indeks utama (.FST)
- indeks atau *inverted file postings* (.IFP)
- kumpulan cantuman atau *master file* (.MST)
- daftar-daftar tajuk indeks (.NOl, .N02, .LOl, dan .L02)
- format tampilan utama (.PFT)
- referensi silang atau *cross reference* ( .XRF)

• program untuk mengabsahkan *(validate)* ruas atau cantuman (.VAL).

Penjelasan tambahan mengenai berkas-berkas di atas terdapat dalam "Berkas Wajib Winisis".

#### Doc

Berisi berkas-berkas panduan penggunaan *(manual)*  Winisis.

#### Menu

Berisi berkas-berkas menu dan tabel Winisis.

#### Msg

Berisi kalimat-kalimat peringatan yang berkaitan dengan menu dan tabel Winisis, misalnya kalimat peringatan *(Format syntax error near)* yang muncul jika format tampilan mengandung kesalahan.

#### Prog

Berisi program-program dalam Winisis, misalnya program untuk mencetak atau menelusur cantuman.

#### Work

Berisi berkas-berkas yang dihasilkan o1eh pekerjaan mengekspor *(export)* ke cakram keras, mengindeks *(in-*

*Baca,* Vol. 26 No. 1-2, Maret-Juni 2001 (1-14)

2

Ş

*vert),* dan menyimpan *(save)* hasil penelusuran dan pencetakan cantuman.

## BERKAS WAJIB WINISIS

Hampir semua nama berkas wajib Winisis menggunakan nama pangkalan data, diikuti oleh kepan-jangan yang menunjukkanjenis berkas. Sebagai contoh, berkas tabel ruas *(field definition table)* untuk pang-kalan data bernama BIBLI adalah Bibli dengan kepan-jangan FDT. Pada daftar dalam Windows Explorer, kepanjangan berkas juga terdapat dalam kolom Type. Berkas wajib berjumlah 13 dan seluruhnya harus dimi-liki sebuah pangkalan data Win isis. Berkas-berkas wa-jib Winisis adalah sebagai berikut (nama pangkalan data dalam daftar di bawah ini dinyatakan dengan **'"Nama").** 

#### Nama.CNT

Berisi daftar tajuk indeks *(search term dictionary).* 

#### Nama.FDT

Berisi tabel ruas *(field definition table)* suatu pangkalan data. Sebuah pangkalan data Winisis hanya mempunyai satu berkas tabel ruas.

#### Nama.FST

Berisi label indeks *(field selection table)* utama Winisis. Tabel indeks kedua dan seterusnya harus diberi nama yang berbeda dari nama tabel indeks utama, tetapi diberi kepanjangan FST oleh Winisis.

#### Anama.FMT

्रु

Berisi lembar kerja *(worksheet)* utama Winisis, yaitu lembar kerja yang pertama dibuat. Sebagai contoh, lembar kerja utama dalam pangkalan data bernama BIBLI adalah Abibli. FMT. Lembar kerja mungkin tersimpan dalam dua berkas atau lebih, tergantung padajumlah ruas yang digunakan dalam suatu lembar kerja. Jika lembar kerja utama pangkalan data BIBLI tersimpan dalam, misalnya empat berkas, maka empat nama berkas berikut digunakan: Abibli, Bbibli, Cbibli, dan Dbibli.

Lembar kerja kedua dan seterusnya harus diberi nama yang berbeda dari nama lembar kerja utama, tetapi diberi kepanjangan FMT oleh Winisis. Lembar kerja bernama, misalnya Tesis, akan disimpan dalam berkas bernama Tesis.FMT.

#### Nama.IFP

Berisi daftar angka yang menunjukkan jumlah setiap tajuk indeks dalam pangkalan data-- disebut *postings.* 

#### Nama.LOl

Berisi tajuk indeks yang panjangnya tidak lebih dari I 0 karakter.

#### Nama.L02

Berisi tajuk indeks yang panjangnya lebih dari 10 karakter.

#### Nama.MST

Berisi seluruh cantuman dalam sebuah pangkalan data - disebut "berkas induk" *(master file).* 

#### Nama.NOl

Berisi tajuk indeks yang panjangnya tidak lebih dari 10 karakter.

#### Nama.N02

Berisi tajuk indeks yang panjangnya lebih dari 10 karakter.

#### Nama.PFT

Berisi format tampilan *(display format)* cantuman utama Winisis. Format tampilan kedua dan seterusnya harus diberi nama yang berlainan oleh pemakai, tetapi diberi kepanjangan PFT oleh Winisis.

#### Nama. VAL

Berkas tempat pemakai menuliskan program untuk mengabsahkan *(validate)* ruas atau cantuman.

#### Nama.XRF

Berisi referensi silang *(cross reference)* yang menghubungkan berkas induk dengan indeks Winisis.

## BERKAS CANTUMAN

Berkas cantuman disediakan oleh Winisis untuk keperluan yang berkaitan dengan pembuatan indeks dan penyimpanan temuan penelusuran. Berkas-berkas dari jenis ini adalah sebagai berikut.

#### Nama.HIT

Berisi cantuman-cantuman yang merupakan temuan penelusuran atau sebagian cantuman yang telah dipilih

Apallidya Sitepu (File Winisis) 3

di antara temuan penelusuran. Nama.HIT dan Nama. HXF merupakan dua berkas berisi cantuman-cantuman hasil pencetakan yang tidak dicetak, yang disebut sebagai "HIT file".

#### Nama.HXF

Berisi tajuk indeks yang berkaitan dengan temuan penelusuran. Nama.HXF dan Nama.HIT merupakan dua berkas berisi cantuman-cantuman hasil pencetakan yang tidak dicetak, yang disebut sebagai "fiT file".

#### Nama.LKl

Berisi tajuk-tajuk indeks penghubung *(link file)* yang panjangnya tidak lebih dari 10 karakter dan tidak terurut.

#### Nama.LK2

Berisi tajuk-tajuk indeks penghubung *(link file)* yang panjangnya lebih dari 10 karakter dan tidak terurut.

#### Nama.LNl

Berisi tajuk-tajuk indeks penghubung *(link file)* yang panjangnya tidak lebih dari 10 karakter dan tidak terurut.

#### Nama.LN2

Berisi tajuk-tajuk indeks penghubung *(link file)* yang panjangnya lebih dari 10 karakter dan tidak terurut.

#### Nama.STW

Berkas yang dapat diisi dengan kata-kata -- pada umumnya kata depan atau kata sandang, misalnya "di", "ke", "pada" atau padanannya dalam bahasa asing -yang tidak akan diindeks oleh Winisis.

## BERKAS PEMAKAI

Berkas pemakai diciptakan oleh pemakai pangkalan data. Dalam daftar di bawah ini, nama yang diberikan oleh pemakai dinyatakan dengan "Aaaaa". Nama berkas sebaiknya tidak lebih dari lima (5) karakter. Setiap berkas pemakai dalam sebuah pangkalan data sebaiknya mempunyai nama yang berlainan. Meskipun demikian, sebuah nama dapat digunakan untuk berkas pemakai dalam dua pangkalan data atau lebih. Misalnya, dua pangkalan data dapat mempunyai format tampilan cantuman dengan nama yang sama.

#### Aaaaa.FST

Berisi tabel indeks *selain* tabel indeks utama.

#### Aaaaa.PFT

Berisi format tampilan *selain* format tampilan utama.

#### Aaaaa.FMT

Berisi lembar kerja *selain* lembar kerja utama.

#### Aaaaa.STW

Berisi daftar kata yang tidak akan diindeks oleh Winisis.

## Aaaaa.TXT

Berkas hasil pencetakan yang disimpan.

#### Aaaaa.WPR

Berkas lembar kerja cetak yang disimpan.

#### Aaaaa.WSH

Berkas temuan penelusuran yang disimpan. Berkas ini dan berkas Aaaaa. WSV merupakan dua berkas yang terbentuk jika hasil penelusuran disimpan.

#### Aaaaa.WSV

Berisi temuan penelusuran yang disimpan.

#### MENCIPTAKAN NAMA UNTUK BERKAS

Pada daftar dalam Windows Explorer, namanama berkas dalam suatu pangkalan data sangat mungkin tidak terletak berdekatan. Pemberian nama untuk berkas secara sistematis akan menempatkan berkasberkas berdekatan dan, dengan demikian, memudahkan kita mengenali milik pangkalan data apa sebuah berkas. Agar mudah dikenali, dalam nama berkas sebaiknya terdapat sebagian nama pangkalan data. Misalnya, untuk pangkalan data BIBLI, nama-nama berkas dapat dimulai dengan "Bib" atau "Bi" dan diikuti dengan dua atau tiga huruf yang menunjukkan jenis dan nama berkas. Di bawah ini adalah contoh nama-nama berkas dalam pangkalan BIBLI (W, F, dan S berturut-turut merupakan kode untuk *worksheet, format,* dan *field selection table* dalam berkas tabel ruas).

Bibwa untuk nama berkas lembar kerja kedua. *Ingat:*  Nama lembar kerja pertama adalah Abibli. Bibwb untuk nama berkas lembar kerja ketiga. Bibfa untuk nama berkas format tampilan kedua.

*Baca,* Vol. 26 No. 1-2, Maret-Juni 2001 (1-14)

4

Ą

## **ol\rt1kel**

Bibfb untuk nama berkas format tampilan ketiga. Bibsa untuk nama berkas tabel indeks kedua. Bibsb untuk nama berkas tabel indeks ketiga.

#### MEMBUKA BERKAS TABEL RUAS

Jika dalam sebuah komputer terdapat lebih dari satu pangkalan data Winisis, kaitan an tara sebuah berkas pemakai dengan suatu pangkalan data tidak dapat diketahui dalam Windows Explorer. Untuk mengetahui dalam pangkalan data apa sebuah berkas pemakai berada, setiap berkas tabel ruas (yaitu berkas yang mempunyai kepanjangan FDT), harus dibuka. Ikutilah prosedur di bawah ini untuk membuka sebuah berkas tabel ruas dari pangkalan data bernama LAPOR.

- I. Bukalah Windows Explorer.
- 2. Bukalah map *(folder)* Winisis dengan mengklik gam bar map di sebelah kirinya dua kali. Sejumlah map muncul di bawah map *Winisis,* di antaranya adalah map *Data.*
- 3. Kliklah map Data.

Sejumlah berkas muncul pada bagian kanan layar. Perhatikan kolom *Type* tempat kepanjangan berkas, misalnya FDT, berada.

4. Kliklah berkas Lapor.FDT *dua ka/i.*  Berkas label ruas pangkalan data LAPOR muncul dalam jendela *Notepad*. Sebagian isi berkas tabel ruas ini tampak pada gambar di bawah ini. Setelah W adalah nama-nama berkas lembar kerja, setelah F adalah nama-nama berkas format tampilan, dan setelah S adalah nama berkas tabel indeks.

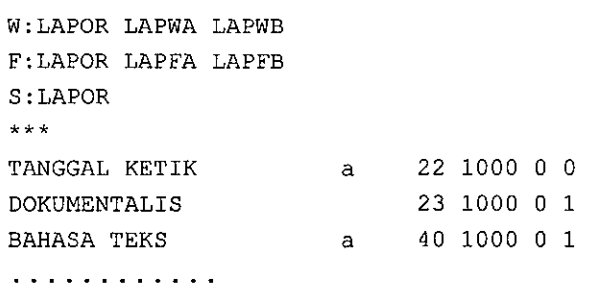

Jika nama berkas pemakai tidak ditemukan dalam suatu berkas tabel ruas, bukalah berkas tabel ruas dari pangkalan data berikutnya dengan prosedur yang sama.

## MENYALIN BERKAS DAN MEMBERIKAN NAMA BARU PADA SALINAN

Menyalin (to copy) berkas Winisis biasanya dilakukan jika berkas sangat panjang atau terlalu rumit untuk diketik ulang, misalnya berkas format tampilan cantuman atau berkas tabel indeks.

Untuk menyalin sebuah berkas format tampilan (misalnya Bibli.PFT) dan memberikan nama baru (misalnya Publi) untuk salinan *(copy)* berkas ini, ikutilah prosedur berikut.

- 1. Bukalah Windows Explorer.
- 2. Bukalah map *(folder)* Winisis dengan mengklik gambar map di sebelah kirinya dua kali. Sejumlah map muncul di bawah map *Winisis,* di antaranya adalah map Data.
- 3. Kliklah map Data.

Sejumlah berkas muncul pada bagian kanan layar dengan kepanjangan mengikuti nama berkas (dalam kolom *Name),* misalnya Bibli.fdt. Jika kepanjangan tidak mengikuti nama berkas, perhatikan kolom *Type* tempat kepanjangan berkas berada.

4. Kliklah kanan pada berkas Bibli yang mempunyai kepanjangan PFT.

Menu penyuntingan muncul.

- 5. Kliklah Copy dalam menu tersebut.
- 6. Kliklah kanan dalam ruang kosong Menu penyuntingan muncul.
- 7. Kliklah Paste dalam menu tersebut. Berkas baru bernama Copy of BIDLI muncul. Berkas ini biasanya berada dalam kotak berwarna dan terletak paling akhir dalam daftar.
- 8. Kliklah kanan pada Copy of BIBLI. Menu penyuntingan muncul.
- 9. Kliklah Rename dalam menu tersebut. Nama berkas sekarang berada dalam kotak.
- 10. Ketiklah kata Publi untuk menggantikan "Copy of BIBLI", kemudian tekanlah Enter.

Jika pada langkah 10 diketik nama lain, nama sebaiknya *tidak* Iebih dari lima (5) karakter (huruf, angka, atau gabungan huruf dan angka).

Apallidya Sitepu (File Winisis)

缨

## **ol\rtikel**

Jika salinan berkas akan dipindahkan ke pangkalan data lain, *hindarkan* penggunaan nama yang sama dengan nama berkas apa pun yang terdapat dalam pangkalan data tujuan.

Untuk menempatkan salinan berkas dalam pangkalan data lain pada komputer yang sama, ikutilah prosedur dalam "Menempatkan Salinan Berkas pda .<br>Pangkalan Data Lain dalam Komputer yang Sama".

Untuk menempatkan salinan berkas dalam pangkalan data pada komputer lain, ikutilah prosedur dalam "Menempatkan Salinan Berkas pda Pangkalan Data Lain dalam Komputer Lain".

## **MENEMPATK.AN SALINAN BERK.AS**  PADA PANGKALAN DATA LAIN **DALAM KOMPUTER YANG SAMA**

Sebelum menempatkan salinan berkas, pastikan bahwa nama salinan berkas *be/urn* digunakan dalam pangkalan data lain (pangkalan data tujuan). Langkah I dan 2 di bawah ini dapat digunakan untuk mengetahui apakan suatu nama telah dipakai dalam pangkalan data tujuan. Jika nama telah digunakan, ikutilah prosedur dalam "Menyalin Berkas dan Memberikan Nama Baru Pada Salinan" dan pada langkah 10 ketiklah nama baru.

Sebagai contoh untuk prosedur ini: Salinan berkas akan dipindahkan ke pangkalan data tujuan bernama **LAPOR.** Nama berkas yang akan dipindahkan adalah **Publi.PFT.** 

- I. Bukalah *Windows Explorer.*
- 2. Bukalah map **Winisis** dengan mengklik gambar map di sebelah kirinya *dua ka/i.*

Sejumlah map muncul di bawah map *Winisis,* di antaranya adalah map *Data.* 

- 3. Kliklah map **Data.**  Sejumlah berkas muncul pada bagian kanan layar, di antaranya adalah berkas Lapor.fdt. Jika kepanjangan fdt tidak mengikuti nama berkas, periksalah kepanjangan (tercetak dengan huruf besar) dalam kolom *Type.*
- 4. Kliklah berkas **Lapor.FDT** *dua kali.*  Berkas label ruas pangkalan data Lapor muncul dalam jendela *Notepad.* Sebagian isi berkas tabel ruas ini tampak pada gambar pada halaman 15. Setelah W adalah nama-nama berkas lembar kerja, setelah F adalah nama-nama berkas format tampilan,

dan setelah S adalah nama berkas tabel indeks.

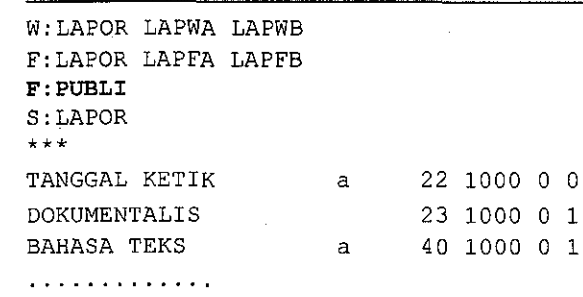

- 5. Ketiklah baris **F:PUBLI** *(tanpa* kepanjangan .PFT) seperti yang tampak pada gambar di atas.
- 6. Kliklah menu **File** ( dalam *Notepad),* kemudian kliklah Save untuk menyimpan perubahan.

## **MENEMPATK.AN SALINAN BERK.AS**  PADA PANGKALAN DATA DALAM **KOMPUTER LAIN**

Sebelum menempatkan salinan berkas, pastikan bahwa nama untuk salinan berkas *belum* digunakan dalam pangkalan data tujuan. Langkah I dan 4 dari prosedur dalam "Menempatkan Salinan Berkas pda Pangkalan Data Lain dalam Komputer yang Sarna". dapat digunakan untuk mengetahui apakan suatu nama telah dipakai dalam pangkalan data tujuan. Jika nama telah digunakan, ikutilah prosedur dalam "Menyalin Berkas" dan pada langkah 10 ketiklah nama baru.

#### **MENYALIN BERKAS KE DISKET**

Abaikan langkah I dan 2 dalam prosedur berikut j ika Windows Explorer masih atau telah terbuka. Berkas yang akan disalin ke disket adalah **Publi.PFT.** 

- I. Bukalah **Windows Explorer.**
- 2. Kliklah map Winisis dengan mengklik gambar map di sebelah kirinya *dua kali.*  Sejumlah map muncul di bawah map Winisis, di antaranya adalah map *Data.*
- 3. Kliklah map **Data.**

Sejumlah berkas muncul pada bagian kanan layar, di antaranya adalah berkas Publi.pft. Jika kepanjangan pft tidak mengikuti nama berkas, lihatlah kepanjangan (tercetak dengan huruf · besar) dalam kolom Type.

*Baca,* Vol. 26 No. 1-2, Maret-Juni 2001 (1-14)

6

Ý

## **d\rt1kel**

- 4. Kliklah kanan pada berkas Publi.PFT. Menu penyuntingan muncul.
- 5. Kliklah Copy dalam menu tersebut.
- 6. Masukkan disket kosong ke dalam *drive* A, kemudian kliklah drive A (nama sebenarnya adalah 3½ floppy (A:)).
- 7. Kliklah kanan dalam ruang kosong. Menu penyuntingan muncul.
- 8. Kliklah Paste dalam menu tersebut. Jika penyalinan selesai, pada bagian kanan layar muncul berkas yang telah disalin ke dalam disket.
- 9. Keluarkan disket dari *drive.*

## MEMINDAHKAN SALINAN BERKAS KE KOMPUTER TUJUAN

Sebagai contoh untuk prosedur ini: Salinan berkas akan dipindahkan ke pangkalan data tujuan bernama LAPOR. Nama berkas yang akan dipindahkan adalah Publi.PFT. Prosedur ini dan berikutnya berhubungan; dengan kata lain, prosedur berikutnya harus dijalankan.

- I. Masukkan disket yang berisi berkas Publi.PFT ke dalam *drive* A pada komputer tujuan.
- 2. Bukalah Windows Explorer dalam komputer tujuan.
- 3. Kliklah *drive* A. Semua berkas dalam disket muncul pada bagian
	- kananlayar, di antaranya adalah berkas Publi.pft.
- 4. Kliklah kanan pada berkas Publi.pft. Menu penyuntingan muncul.
- 5. Kliklah Copy dalam menu tersebut.
- 6. Bukalah map Winisis dengan mengklik gambar map di sebelah kirinya *dua kali.* (Map *Win isis* pada umumnya terletak di bawah *drive* C dalam komputer tujuan.)

Sejumlah map di bawah map *Win isis* muncul, di antaranya adalah map *Data.* 

7. Kliklah map Data.

 $\mathbb{R}^2$ 

Berkas-berkas dalam map *Data* muncul pada bagian kanan layar dan telah terpilih (berlatarbelakang warna).

8. Kliklah kanan dalam ruang kosong. Menu penyuntingan muncul.

9. Kliklah Paste dalam menu tersebut. Berkas mulai dipindahkah ke dalam map *Data*  dalam komputer tujuan.

## MENEMPATKAN SALINAN BERKAS DALAM BERKAS TABEL RUAS

Jika Windows Explorer telah atau masih terbuka dan berkas tabel ruas Lapor.FDT tampak pada bagian kanan layar, abaikan langkah I sampai 3.

- I. Bukalah Windows Explorer dalam komputer tujuan.
- 2. Bukalah map Winisis dengan mengklik gambar map di sebelah kirinya dua kali.
- 3. Kliklah map Data. Perhatikan berkas tabel ruas Lapor.FDT.
- 4. Kliklah berkas Lapor.FDT *dua kali.*  Berkas tabel ruas pangkalan data LAPOR muncul dalam jendela *Notepad.* Sebagian isi berkas tabel ruas ini tampak pada gambar di bawah ini. Setelah W adalah nama-nama berkas lembar kerja, setelah F adalah nama-nama berkas format tampilan, dan setelah S adalah nama berkas tabel indeks.

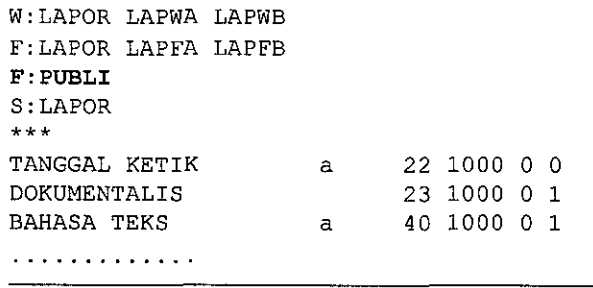

5. Ketiklah baris F:PUBLI *(tanpa* kepanjangan PFT) seperti yang tampak pada gambar di atas. Cara lain: Ketiklah nama berkas pada baris kedua setelah berkas LAPFB pada kolom 7 (huruf "L" pada berkas LAPFB terletak pada kolom 1).

Jika yang dipindahkan adalah berkas lembar kerja, ketiklah nama pada baris I pada kolom 7 atau pada baris baru dengan awalan "W:".

Jika yang dipindahkan adalah berkas tabel indeks, ketiklah nama pada baris yang diawali dengan S: pada kolom 7 atau pada baris baru dengan **awalan "S:".** 

Apallidya Sitepu (File Winisis)

6. Kliklah menu File ( dalam *Notepad),* kemudian kliklah Save untuk menyimpan pernbahan.

## MENYALIN PANGKALAN DATA

Menyalin pangkalan data biasanya dilakukan jika pangkalan data duplikat (yaitu pangkalan baru yang strukturnya sama dengan struktur pangkalan data asli) perlu dibuat. Pangkalan data duplikat (dapat lebih dari satu) berguna untuk menempatkan cantuman sebagai cadangan *(backup),* membuat terbitan, atau menyusun statistik.

Dalam topik ini diberikan prosedur menyalin pangkalan data dan menempatkan salinan (atau duplikat) pangkalan data dalam komputer tempat pangkalan data asli. Karena dalam satu direktori Winisis *tidak*  boleh terdapat dua pangkalan data dengan nama yang sama, maka pangkalan data duplikat harus diberi nama lain. Langkah 9 sampai II dalam prosedur pertama (Menyalin Selurnh Berkas Pangkalan Data) dan prosedur kedua dimaksudkan untuk mengubah nama *(Rename)* pangkalan data duplikat.

Untuk menyalin pangkalan data dan menempatkannya dalam komputer lain, lihatlah "Memindahkah Salinan Pangkalan Data ke Komputer Lain".

Menyalin suatu pangkalan data sebaiknya dilakukan pada waktu pangkalan data tersebut masih kosong atau berisi sedikit cantuman. Menyalin pangkalan data yang berisi banyak cantuman memerlukan banyak disket karena seluruh cantuman di dalamnya juga tersalin.

### MENYALIN SELURUH BERKAS PANGKALAN **DATA**

Untuk menyalin pangkalan data (misalnya BIBLI) dan kemudian memberikan nama baru (misalnya BUKU) untuk duplikat pangkalan data, ikutilah prosedur berikut.

- I. Bukalah Windows Explorer.
- 2. Bukalah map Winisis dengan mengklik gambar map di sebelah kirinya *dua kali.*  Sejumlah map muncul di bawah map *Winisis,* di antaranya adalah map *Data.*
- 3. K!iklah map Data. Sejumlah berkas muncul pada bagian kanan layar.
- 4. Pilihlah *semua* berkas yang namanya mengandung rangkaian hurnf"Bibli", termasuk "Abibli" maupun "Bbibli", "Cbibli", dan "Dbibli", jika ada (lihatlah daftar berkas wajib Winisis dalam "Berkas Wajib Winisis").
	- Warna sekarang melatarbelakangi semua berkas yang telah dipilih.

("Pilihlah" dalam langkah di atas berarti menekan tombol CTRL tanpa melepaskannya, kemudian mengklik berkas-berkas satu demi satu.)

5. Kliklah kanan pada salah satu berkas yang telah dipilih.

Menu penyuntingan muncul.

- 6. Kliklah Copy dalam menu tersebut.
- 7. Kliklah kanan dalam ruang kosong. Menu penyuntingan muncul.
- 8. Kliklah Paste dalam menu tersebut. Sejumlah berkas dengan nama diawali "Copy of' muncul pada bagian akhir dari daftar.
- 9. Kliklah kanan pada berkas pertama. Menu penyuntingan muncul.
- 10. Kliklah Rename dalam menu tersebut.
- 11. Ketiklah nama baru untuk menggantikan nama salinan berkas ini tanpa mengubah kepanjangannya, misalnya "Copy of Bibli.FDT" menjadi "Buku.FDT". Ulangilah langkah 9 sampai II untuk mengganti nama berkas kedua dan seterusnya.

Setelah seluruh salinan berkas diberi nama baru, berkas-berkas (yaitu berkas lembar kerja, tabel indeks, dan format tampilan) dalam berkas tabel ruas (.FDT) harus diganti dengan nama baru. Ikutilah prosedur berikut.

### MENGUBAHNAMABERKASLEMBARKERJA, FORMAT TAMPILAN, DAN TABEL INDEKS

Jika Windows Explorer telah atau masih terbuka dan berkas tabel ruas Lapor.FDT tampak pada bagian kanan layar, abaikan langkah I sampai 3.

- I. Bukalah Windows Explorer.
- 2. Bukalah map Winisis dengan mengklik gambar map di sebelah kirinya *dua kali.*
- 3. Kliklah map Data. Sejumlah berkas muncul pada bagian kanan layar.

*Baca,* Vol. 26 No. 1-2, Maret-Juni 2001 (1-14)

- 4. Kliklah map Buku.FDT *dua kali.* 
	- Berkas tabel ruas pangkalan data BUKU muncul dalam jendela Notepad. Sebagian isi berkas tabel ruas ini tampak pada gambar di bawah ini. Setelah W adalah nama-nama berkas lembar kerja, setelah F adalah nama-nama berkas format tampilan, dan setelah S adalah nama berkas tabel indeks.

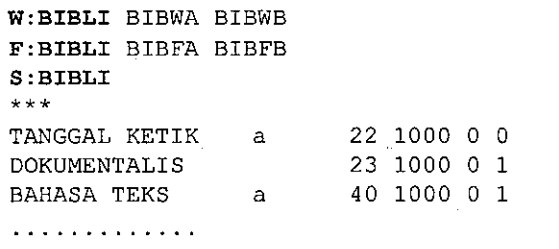

- 5. Gantilah W:BIBLI, F:BIBLI, dan S:BIBLI berturutturut menjadi W:BUKU, F:BUKU, dan S:BUKU. Perhatikan: Jangan meletakkan spasi sebelum atau setelah titik dua. Jika terdapat berkas-berkas lain dalam kelompok W, F atau S, nama berkas-berkas ini (dalam contoh di atas adalah BIBWA, BIBWB, BIBFA, dan BIBFB) *tidak* perlu diubah.
- 6. Kliklah menu File (dalam *Notepad),* kemudian kliklah Save untuk menyimpan perubahan.

## MEMINDAHKAN SALINAN PANGKALAN DATA KE KOMPUTER LAIN

Sebelum memindahkan salinan pangkalan data, pastikan nama untuk pangkalan data yang akan dipindahkan belum digunakan dalam komputer tujuan. Untuk mengetahui nama-nama pangkalan data Winisis dalam komputer tujuan, ikutilah langkah I sampai 3 dari prosedur Menyalin Seluruh Berkas Pangkalan Data dalam "Menyaling Pangkalan Data". Periksalah semua berkas dengan kepanjangan FDT di bagian kanan layar dari Windows Explorer.

#### MEMINDAHKAN SALINAN PANGKALAN DATA KE DISKET

Sebagai contoh untuk prosedur berikut: Nama pangkalan data yang akan disalin dan kemudian dipindahkan adalah Bibli.

- I. Bukalah Windows Explorer.
- 2. Bukalah map Winsisis dengan mengklik gambar map di sebelah kirinya *dua kali.*  Sejumlah map muncul di bawah map *Winisis,* di antaranya adalah map *Data.*
- 3. Kliklah map Data.
- 4. Pilihlah *semua* berkas yang namanya mengandung rangkaian huruf"Bibli", termasuk "Abibli" maupun "Bbibli", "Cbibli" dan "Dbibli", jika ada.

Wama sekarang melatarbelakangi semua berkas yang telah dipilih.

5. Kliklah kanan pada salah satu berkas yang telah dipilih.

Menu penyuntingan muncul.

- 6. Kliklah Copy dalam menu tersebut.
- 7. Masukkan disket kosong ke dalam *drive* A, kemudian kliklah *drive* A.
- 8. Kliklah kanan dalam ruang kosong. Menu penyuntingan muncul.
- 9. Kliklah Paste dalam menu tersebut. Pemindahan berkas ke dalam disket berlangsung dalamjendela *Copying.*
- I 0. Jika penyalinan selesai, jendela *Copying* menghilang.
- II. Keluarkan disket dari *drive.*

### MENEMPATKAN SALINAN PANGKALAN DATA DALAM KOMPUTER LAIN

I. Masukkan disket berisi salinan pangkalan data ke dalam *drive* A dari komputer tujuan, kemudian kliklah *drive* A.

Seluruh berkas dalam disket muncul pada bagian kanan layar.

2. Pilihlah *seluruh* berkas pangkalan data *Winisis* pada bagian kanan layar.

Warna sekarang melatarbelakangi semua berkas yang telah dipilih.

- 3. Kliklah kanan pada berkas yang telah dipilih. Menu penyuntingan muncul.
- 4. Kliklah Copy dalam menu tersebut.

Apallidya Sitepu (File Winisis)

 $\mathcal{G}$ 

- 5. Bukalah map Winisis dalam komputer tujuan dengan mengklik gambar map di sebelah kirinya *dua kali.*  Sejumlah map muncul di bawah map *Winisis,* di antaranya adalah map *Data.*
- 6. Kliklah map Data. Berkas-berkas dalam map *Data* muncul pada bagian kanan layar.
- 7. Kliklah kanan dalam ruang kosong. Menu penyuntingan muncul.
- 8. Kliklah Paste dalam menu tersebut. Proses pemindahan data berlangsung. Setelah proses ini selesai, semua salinan berkas muncul pada bagian kanan layar.
- 9. Keluarkan disket dari *drive.*

## MEMASANG WINISIS DALAM JARINGAN

Prosedur dalam topik ini adalah untuk memasang Winisis dalam jaringan Windows NT. Memasang Winsis dalam jaringan Windows terdiri dari prosedur berikut.

- I. Mengubah Winisis dalam *server* agar dapat digunakan bersama *(shared).*
- 2. Menciptakan hubungan antara *server* dengan komputer-komputer lain dalamjaringan atau komputer jaringan *(workstation).*
- 3. Menciptakan berkas Syspar.par pada setiap komputer jaringan.
- 4. Menambahkan kode *server* dan direktori kerja pada berkas Syspar.par dalam setiap komputer jaringan.

Sebelum memulai prosedur, pasanglah Winisis dalam komputeryangdipilih sebagai server lebih dahulu dengan mengikuti prosedur memasang dalam komputer bukan jaringan.

## MENGUBAH WINISIS AGAR DAPAT DIGUNAKAN BERSAMA

- I. Bukalah Windows Explorer.
- 2. Kliklah kanan map Winisis.
	- Menu seperti yang tampak pada Gambar 2 muncul.

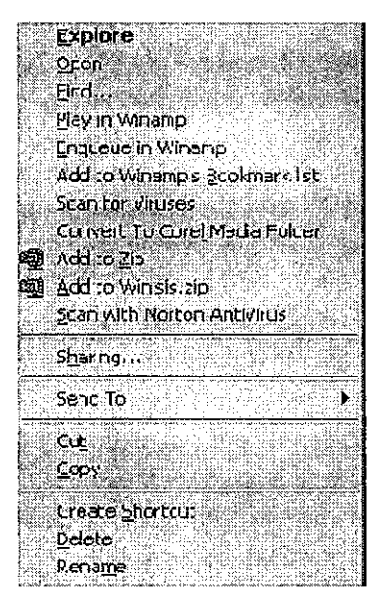

Gambar2.

- 3. Kliklah Sharing ... dalam menu tersebut. Jendela *Winisis Properties* seperti yang tampak pada Gambar 2 muncul. Di dalamnya terdapat dua map, yaitu *General* dan *Sharing.*
- 4. Kliklah map Sharing, jika map ini belum terbuka. Dalam map *Sharing* terdapat dua pilihan, yaitu *Not Shared* dan *Shared As.*
- 5. Pilihlah Shared As dengan mengklik bulatan di kirinya.

Pilihan *Access Type* muncul. Pilihan yang ada adalah *Read-Only(=* Hanya dapat dibaca), *Full*  (= Seluruh sarana dapat digunakan), atau *Depends on Password(=* Tergantung pada sandi). Lihatlah Gambar 3 di bawah ini.

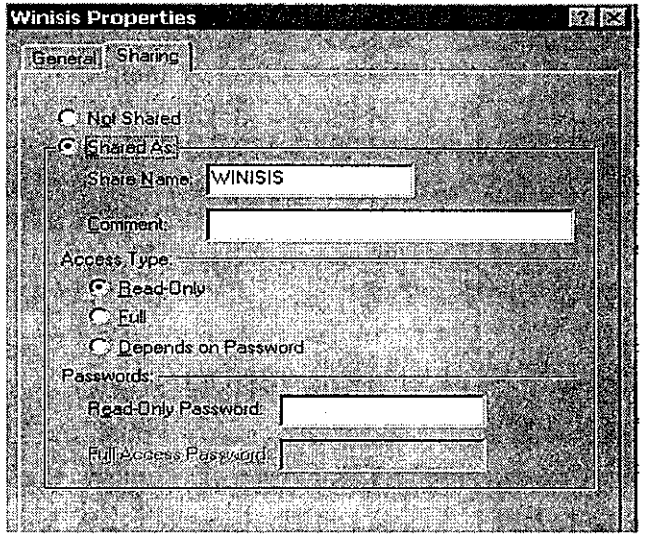

Gambar 3.

*Baca,* Vol. 26 No. 1-2, Maret-Juni 2001 (1-14)

10

S)

## **ezlrtikel**

6. Pilihlah satu jenis akses dengan mengklik bulatan di kirinya.

Jika *Read-Only* dipilih, kotak *Read-Only Password* muncul. Kotak ini boleh tidak diisi. Jika *Full* dipilih, kotak *Full-Access Password* muncul. Kotak ini boleh tidak diisi. Jika *Depends on Password* dipilih, kotak *Read-Only Password*  dan *Full-Access Passwordmuncul.* Satu atau dua kotak ini boleh diisi.

7. Kliklah Apply, kemudian kliklah OK. Pada gambar map *Winisis* muncul gambar tangan.

## MENCIPTAKAN HUBUNGAN ANTARA KOMPUTER JARINGAN *(WORKSTATION)*  DENGAN *SERVER*

Subprosedur ini menciptakan map Wisis.EXE yang akan tampak sebagai simbol atau *icon* pada layar pertama Windows dari setiap komputer dalamjaringan.

- I. Kliklah Start pada menu utama Windows.
- 2. Kliklah Settings.

4. Kliklah Start Menu Programs, kemudian kliklah Add.

Jendela *Create Shortcut* muncul

- 5. Kliklah Browse ... Jendela *Browse* muncul. Perhatikan pilihan *Network Neighborhood* dalam kotak pilihan *Look in.*
- 6. Kliklah Network Neighborhood dan tunggulah sampai nama-nama *server* muncul, kemudian kliklah nama *server.*
- 7. Kliklah map Winisis *dua ka/i,* dan kemudian kliklah Wisis.EXE *dua kali.*  Jendela Create Shortcut muncul.
- 8. Kliklah Next. Jendela *Select Program Folder.*
- 9. Kliklah Desktop, kemudian kliklah Next. Jendela *Select a Title for the Program* muncul. Di dalam kotak *Select a name for the shortcut.*  tercetak "Wisis". Kata "Wisis" dapat diganti dengan kata lain, misalnya "Winisis".

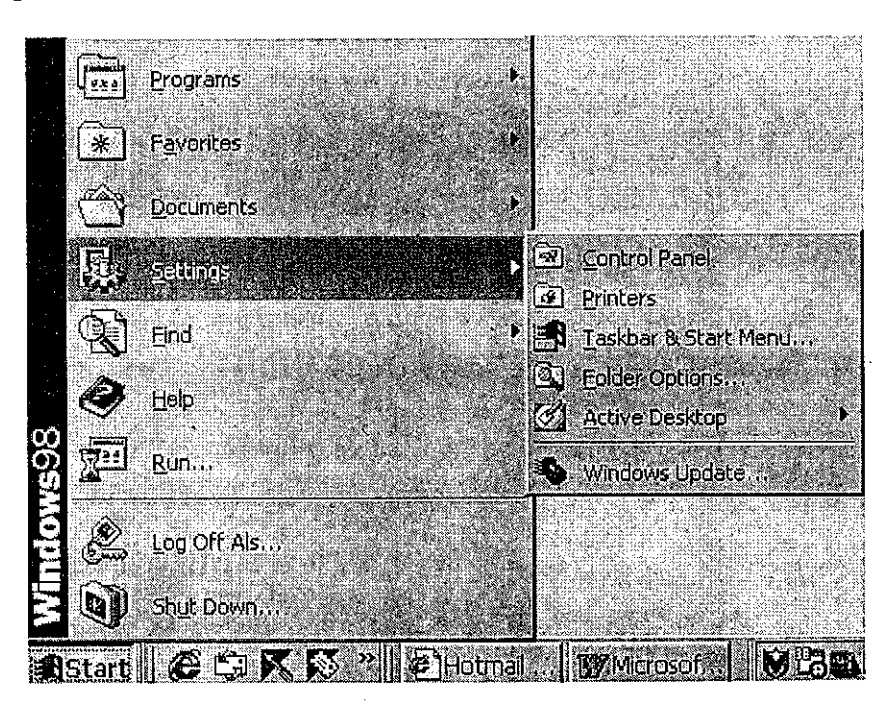

3. Kliklah Taskbar & Start Menu ... (atau Taskbar pada Windows 95).

> Jendela *Taskbar Properties* muncul. Di dalamnya terdapat dua map, yaitu *Taskbar Options* dan *Start Menu Programs.*

- 10. Kliklah Finish. Jendela *Taskbar Properties* muncul.
- II. Kliklah OK.

Apallidya Sitepu (File Winisis)

Ē

## **cArtikel**

## MENCIPTAKAN BERKAS SYSPAR.PAR PADA SETIAP KOMPUTER JARINGAN *(WORKSTATION)*

- I. Kliklah Start pada menu utama Windows.
- 2. Kliklah Settings.
- 3. Kliklah Taskbar & Start Menu ... Jendela *Taskbar Properties* muncul.
- 4. Kliklah Start Menu Programs, kemudian kliklah Add.

Jendela Create Shortcut muncul

- 5. Kliklah Browse ... Jendela Browse muncul. Perhatikan pilihan Net*work Neighborhood* dalam kotak pilihan *Look in.*
- 6. Kliklah Network Neighborhood dan tunggulah sampai nama-nama *server* muncul, kemudian kliklah nama *server.*
- 7. Kliklah map Winisis *dua kali,* kemudian pilihlah *All Files* dalam kotak pilihan *Files of type,* kemudian kliklah Syspar.PAR *dua kali.*  Jendela Create Shortcut rnuncul.
- 8. Kliklah Next. Jendela *Select Program Folder.*
- 9. Kliklah Desktop, kemudian kliklah Next. Jendela *Select a Title for the Program* muncul. Di dalam kotak *Select a name for the shortcut.*  tercetak "Syspar".
- 10. Kliklah Finish. Jendela Taskbar Properties muncul.
- II. Kliklah OK.

## MENAMBAHKAN KODE SERVER DAN DIREKTORI KERJA PADA SYSPAR.PAR DALAM SETIAP KOMPUTER JARINGAN *(WORKSTATION)*

- I. Kliklah map Syspar.par padajendela utama Windows *dua kali.*  Jendela *Open with* muncul.
- 2. Pilihlah NOTEPAD dalam kotak pilihan *Choose the program you want to use.*  Berkas Syspar.par muncul.

; Isis for Windows - Configuration File

```
1~\\org\winisis\prog\ 
2~\\org\winisis\menu\ 
3~\\org\winisis\msg\ 
4=c:\w{work}5~\\org\winisis\data\ 
14=1; Default language 
; Activate Helpbar 
121~1 
141~\\org\winisis\bg\ 
142~10,1 
980~1 
130~1 
122=64, -4, -4, 643, 4831001~\\winisis\data\bibli.mst 
1002~\\winisis\data\buku.mst
```
- 3. Ubahlah baris 4= dalam berkas Syspar.par menjadi c:\work\. Tambahkan nama *server* (misalnya "org") pada baris 1=, 2=, 3=, 5= dan 141=. Berkas Syspar.par yang telah diubah tampak pada gambar di bawah ini. Baris c: \work\ akan menernpatkan berkas hasil penelusuran, pencetakan dan pengindeksan dalam cakram keras pada masing-masing komputer.
- 4. Klik1ah menu File (dalam *Notepad),* kernudian kliklah Save untuk menyimpan perubahan pada direktori C:\WINDOWS\Desktop.

## MEMASANG TAMBAHAN (UPDATE)

Winisis masih terus ditingkatkan sehingga revisi atau tambahan *(update)* diterbitkan setiap saat. Revisi atau tambahan biasanya diedarkan dalam berkas zip, yaitu berkas yang telah dimarnpatkan *(compressed)*  sehingga lebih kecil dari volume yang sebenamya. Untuk memasang piranti lunak dalam berkas *zip* diperlukan piranti lunak lain -- disebut Winzip -- untuk mengembalikannya *(decompress)* ke volume yang sebenamya. Program ini pada umumnya terdapat dalam Windows.

Tambahan berbeda dari versi baru, yang berisi seluruh bagian program. Untuk memasang versi baru, ikutilah prosedur dalam Bab Memasang Winisis dalam buku *Winisis untuk Pustakawan, Dokumentalis dan Arsiparis.* 

*Baca,* Vol. 26 No. 1-2, Maret-Juni 2001 (1-14)

12

ş

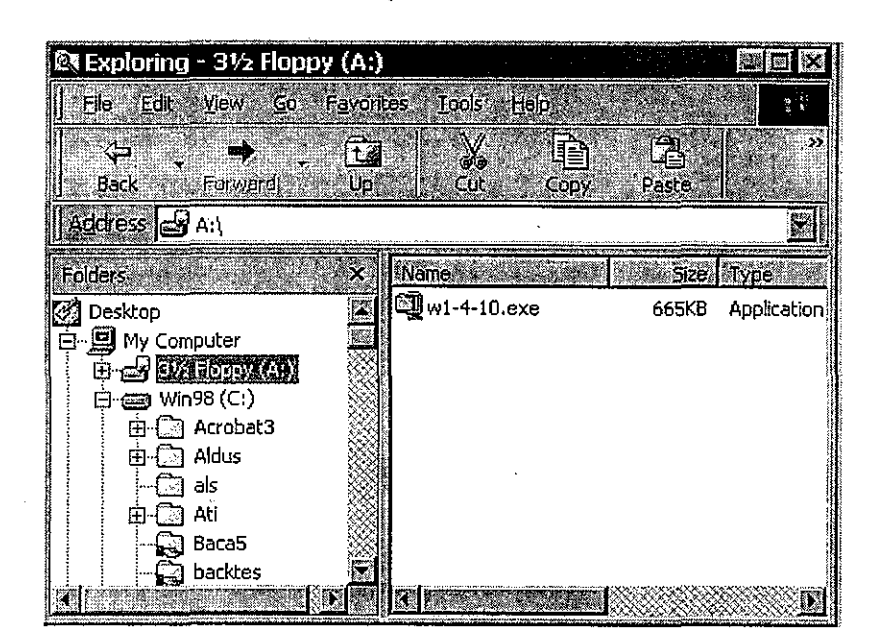

- · 1. Masukkan disket program ke da1am *drive* A.
- 2. Buka1ah Windows Explorer.
- 3. Kliklah *drive* A.

Jendela *Exploring- 3!/z Floppy (A:)* seperti yang tampak pada gambar pada halaman 32 muncul. Berkas wl-4-lO.exe muncul pada bagian kanan jendela.

4. Kliklah berkas wl-4-lO.exe dua kali. Jendela *WinZip Self-Extractor- wl-4-JO.exe*  seperti yang tampak pada gambar di bawah ini muncul. Dalam kotak *Unzip to folder* terdapat baris C:\WINDOWS\TEMP

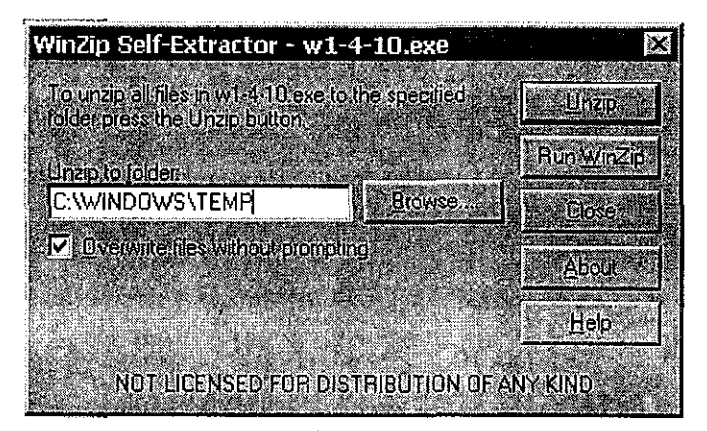

- 5. Ketiklah c:\winisis dalam kotak *Unzip to folder* untuk menggantikan baris "C:\WINDOWS\TEMP".
- 6. Kliklah Unzip. Proses pemekaran *(decompressing)* terjadi. Jika

## Apallidya Sitepu (File Winisis)

 $\mathcal{R}$ 

langkah ini berhasil, jendela *WinZip Self-Extractor* yang berisi kalimat *3 file(s) unzipped successfully* muncul.

- 7. Kliklah OK. Jendela *WinZip Self-Extractor* muncul kembali.
- 8. Kliklah Close.

## MENGUBAH NAMA ICON WINISIS PADA LAYAR UTAMA WINDOWS

- 1. Kliklah Start pada menu utama Windows.
- 2. Klik1ah Settings.
- 3. Kliklah Taskbar & Start Menu ... Jendela *Taskbar Properties* muncul.
- 4. Kliklah Start Menu Programs, kemudian kliklah Add. Jendela *Create Shortcut* muncul.
- 5. Kliklah Browse ... Jendela *Browse* muncul.
- 6. Kliklah berkas Winisis *dua kali.*  Berkas *Wisis* muncul.
- 7. Kliklah berkas Wisis *dua kali.*  Jendela *Create Shortcut* muncul.
- 8. Klik1ah Next. Jendela *Select Program Folder* muncul. Dalam kotak *Select folder to place shortcut in* terdapat pilihan *Desktop.*

9. Kliklah Desktop, kemudian kliklah Next.

Jendela *Select a Title for the Program* muncul. Dalam kotak *Select a name for the shortcut*  tercetak "Wisis". Kata "Wisis" dapat diganti dengan kata lain, misalnya "Winisis".

10. Kliklah Finish.

Jendela *Taskbar Properties* muncul.

II. Kliklah OK.

Nama *icon* sekarang menggunakan kata yang diketik pada langkah 9.

## MENGUBAH MENU UTAMA **WINISIS**

Jika perpustakaan menyediakan komputer khusus sebagai katalog, menu utama Winisis dalam komputer ini dapat dikurangi. Dengan menu yang terbatas, pemakai dapat menelusur tetapi tidak dapat mengubah cantuman atau struktur pangkalan data (misalnya berkas tabel ruas dan format tampilan).

Prosedur berikut dimaksudkan untuk menghapus menu *Edit, Configure,* dan *Uti/s* dari menu utama Winisis. Karena menu Database tetap dapat digunakan, memindahkan (mengimpor) cantuman-cantuman baru ke dalam komputer katalog tetap dapat dilakukan.

- I. Aktifkan *prompt* MS-DOS pada *drive* C.
- 2. Bukalah subdirektori Menu dengan mengetik cd winisis\menu, kemudian tekanlah Enter.

Baris c: \winisis \menu> kemudian muncul.·

3. Pada prompt c: \winisis \menu>, ketiklah baris berikut ("bs" dalam nama berkas dapat diganti dengan dua huruf lain, tetapi bukan "df"), kemudian tekanlah Enter.

xcopy mnendf\*.\* mnenbs\*.\*

4. Pada prompt c: \winisis\menu>, ketiklah baris berikut, kemudian tekanlah Enter.

copy ?mnend.fmt ?mnenb.fmt

- 5 Bukalah Winisis.
- 6. Kliklah Database pada menu utama, kemudian kliklah Open.

Jendela *File Selection* muncul.

7. Kliklah Winisis dalam kotak Directories, kemudian kliklah Menu *dua kali.* 

Perhatikan berkas mnenbs.mst dalam kotak pilihan File Name.

- 8. Kliklah mnenbs.mst, kemudian kliklah OK.
- 9. Kliklah Edit pada menu utama Winisis, kemudian kliklah Data entry.

- 10. Hapuslah cantuman tersebut (MFN 5) dengan mengklik Delete record dalam kotak pilihan Op*tions.* Berikutnya, hapuslah cantuman dengan MFN 6 dan 7 dengan prosedur yang sama. Setelah penghapusan selesai, tutuplah Winisis.
- II. Bukalah Windows Explorer, kemudian kliklah map Winisis.
- 12. Kliklah berkas Syspar.par yang terdapat pada bagian kanan layar dua kali.

```
Berkas Syspar.par muncul daiamjendeiaNotepad 
seperti yang tampak pada gam bar di bawah ini.
```
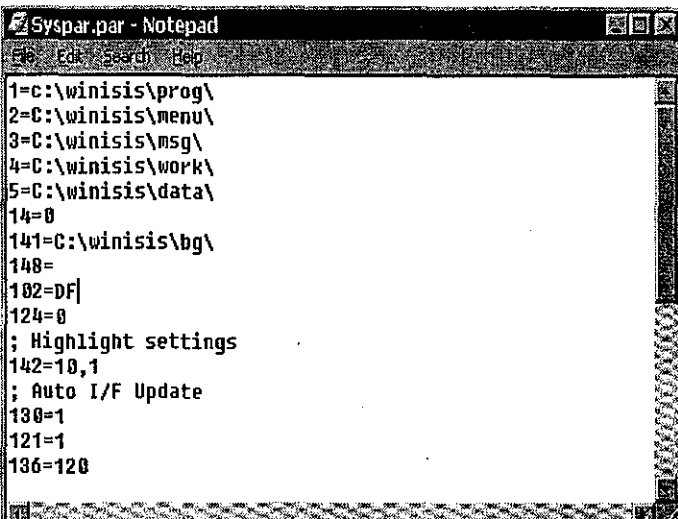

- 13. Ketiklah baris 102=BS dalam berkas *Syspar.par*  untuk menggantikan baris "102=DF".
- 14. Kliklah menu File (dalam *Notepad*), kemudian kliklah Save untuk menyimpan perubahan.
- 15. Tutuplah Notepad.

Jika Winisis dibuka, menu yang muncul adalah *Database, Browse, Search, Windows* dan Help.

Untuk menampilkan menu lengkap kembali, bukalah berkas Syspar.par, kemudian gantilah baris "102=BS" dengan "102=DF". ■

*Baca,* Vol. 26 No. 1-2, Maret-Juni 2001 (1-14)

Cantuman dengan MFN 5 muncul. Cantuman ini tidak berisi data.